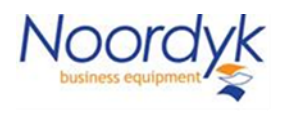

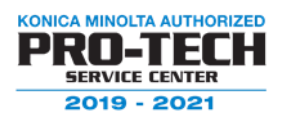

## **Driver Download Method**

You must first download the correct driver for the device you wish to install. For this example, I am using a Konica Minolta Bizhub C550i. Go to Konica Minolta download site.

[https://onyxweb.mykonicaminolta.com/OneStopProductSupport?appMode=Publi](https://onyxweb.mykonicaminolta.com/OneStopProductSupport?appMode=Public&target=Drivers#_ga=2.116418949.268058725.1659984425-1336866953.1613052891) [c&target=Drivers#\\_ga=2.116418949.268058725.1659984425-](https://onyxweb.mykonicaminolta.com/OneStopProductSupport?appMode=Public&target=Drivers#_ga=2.116418949.268058725.1659984425-1336866953.1613052891) [1336866953.1613052891](https://onyxweb.mykonicaminolta.com/OneStopProductSupport?appMode=Public&target=Drivers#_ga=2.116418949.268058725.1659984425-1336866953.1613052891)

On the left side of the screen type in your model number then select the correct on from the list. "Bizhub C550i".

On the following screen select the "Driver" tab then scroll down and select your iOS version. For this example, I am using 10.13.x.

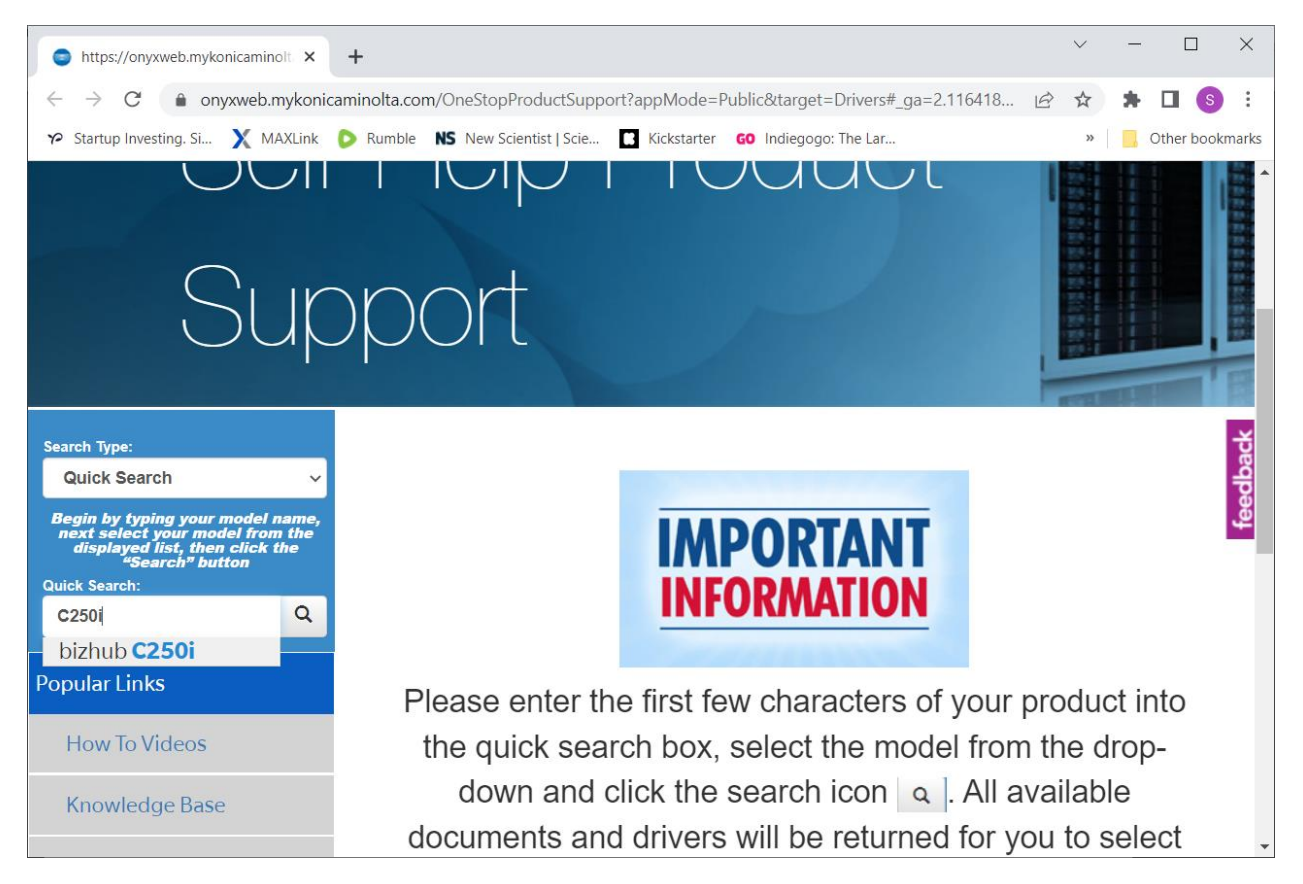

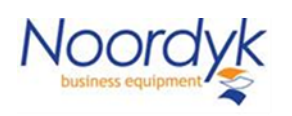

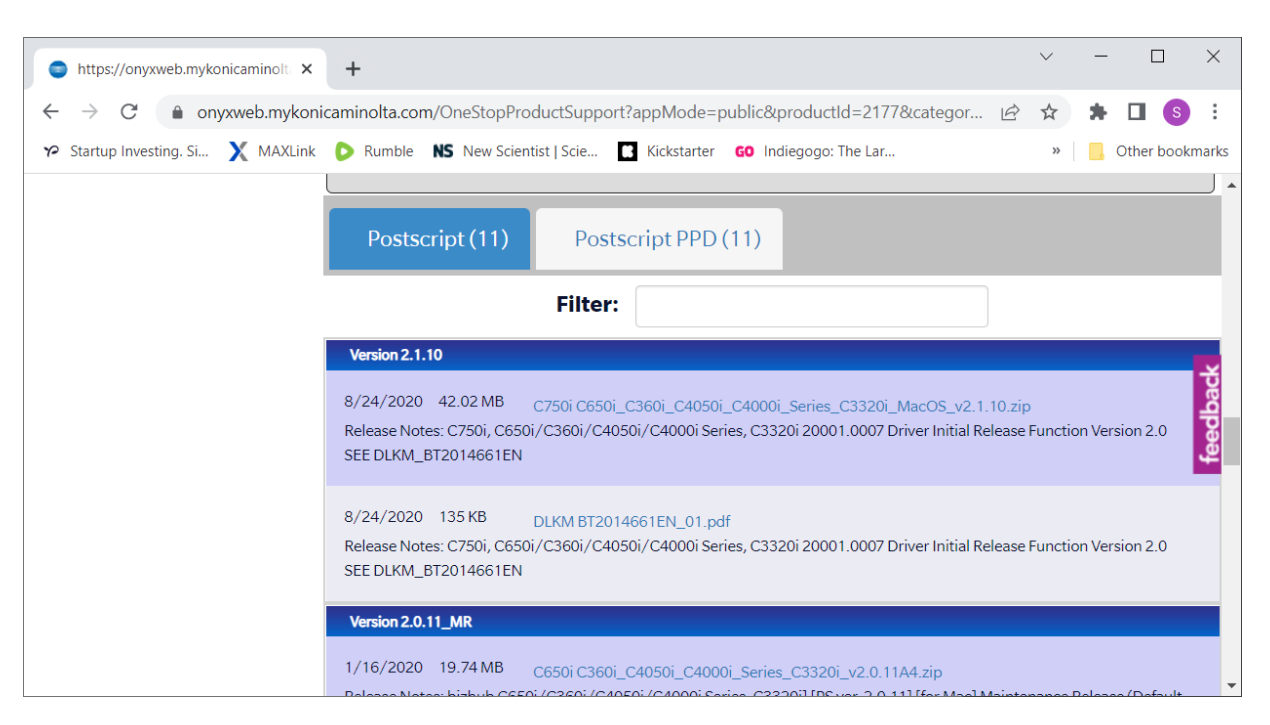

**KONICA MINOLTA AUTHORIZED** PRO-TEC **SERVICE CENTER** 2019 - 2021

Normally the first zip file on the list is the most current driver.

After the zip file runs extract and run setup.exe

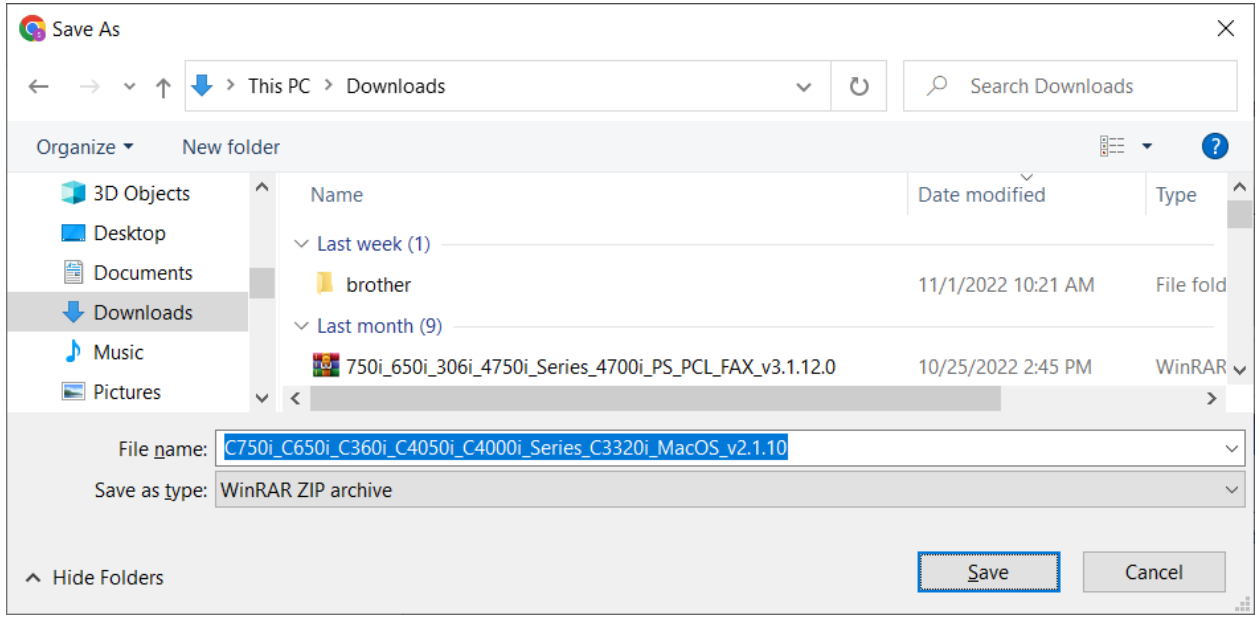

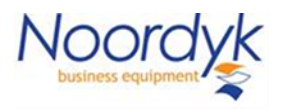

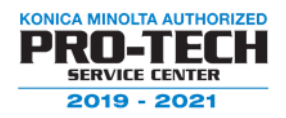

Navigate down the "letter" "not A4" driver folder to the "PKG" package file and run this file. This installs the correct software onto your Mac, you will need admin credentials to run this file.

Next go to System Preferences on your Mac and select "Printers & Scanners"

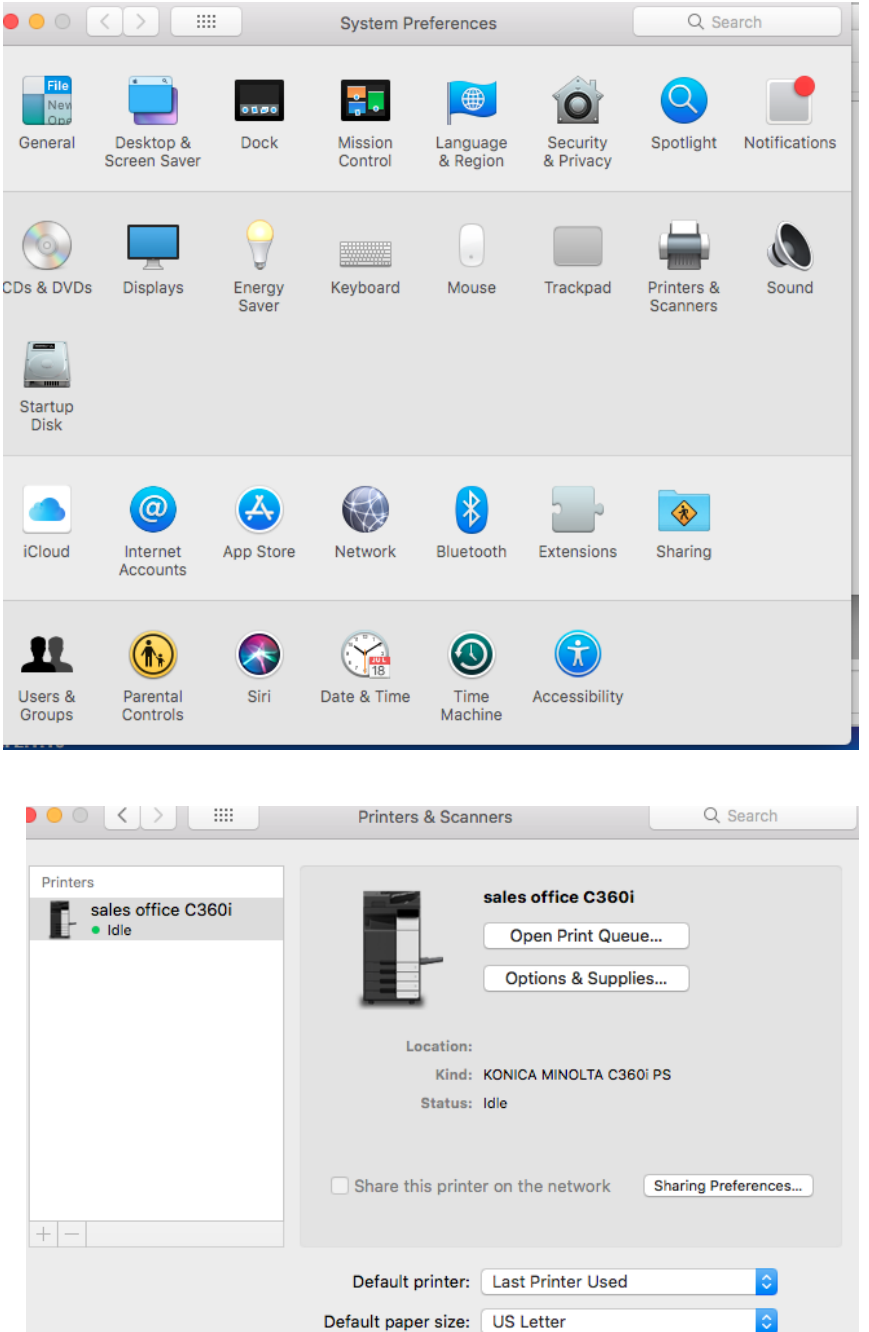

Click the lock to make changes.

On the Printers & Scanners device list click on the little "+" button at the bottom on the list.

∣≎∣

 $\circled{?}$ 

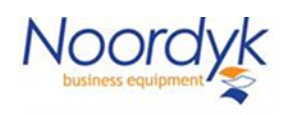

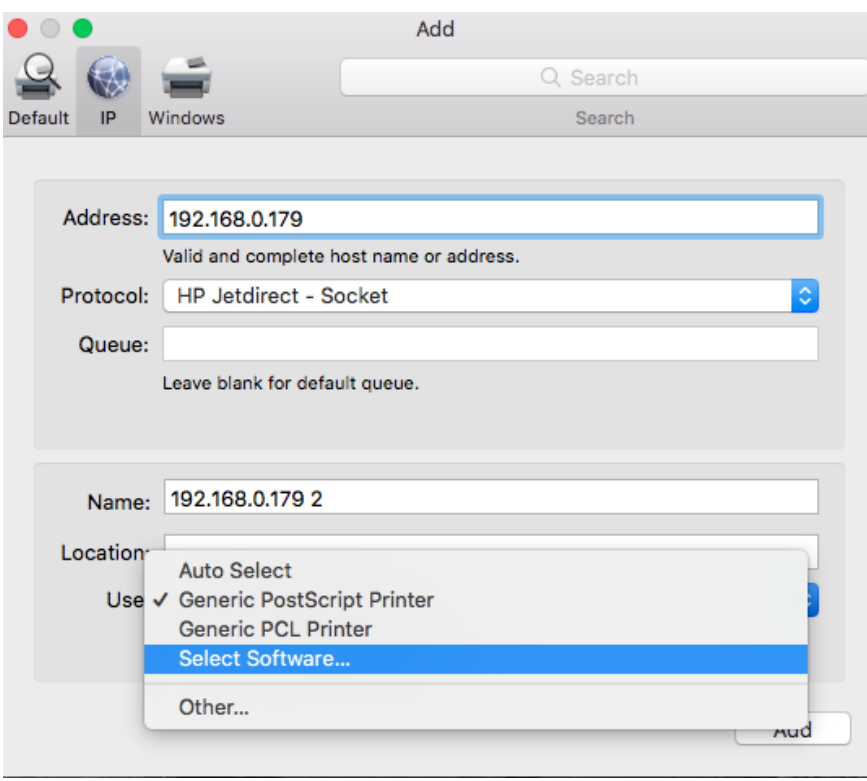

**KONICA MINOLTA AUTHORIZED** PRO-TECI **SERVICE CENTER**  $2019 - 2021$ 

From the top down:

Change the Default to "IP" then enter the Bizhub's IP address such as "192.168.0.179" This will be different at your location.

Next change the "Protocol" to: HP Jetdirect – Socket.

Don't forget to rename your driver by editing the printer "Name" by default the iOS fills in the IP address. It is not required to change this but is very helpful if you

have multiple printers.

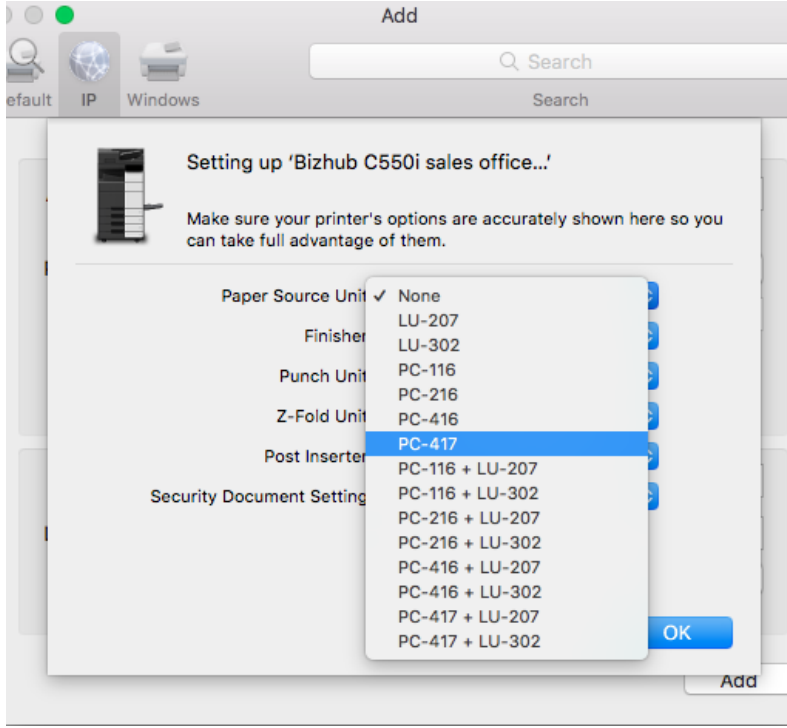

Next select our Bizhub's optional features. See your purchase information or ask your sales rep for this info.

When finished select OK and then you should test print a couple documents.